## 使用 **Webex** 加入線上會議方式

- 1. 連線此網址: <https://ntucc.webex.com/meet/ntulib>
- 2. 若未安裝 Webex,請點選「從您的瀏覽器加入」:

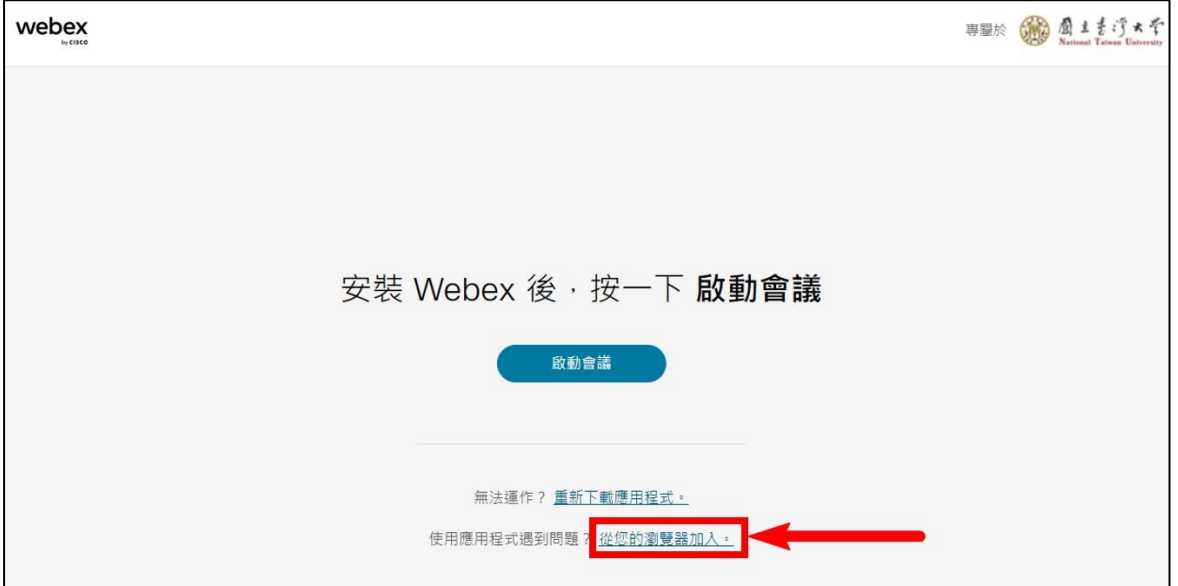

3. 若無 Webex 帳號,請輸入姓名(於會議中的顯示名稱)、

電子郵件地址後,點選「以訪客身分加入」:

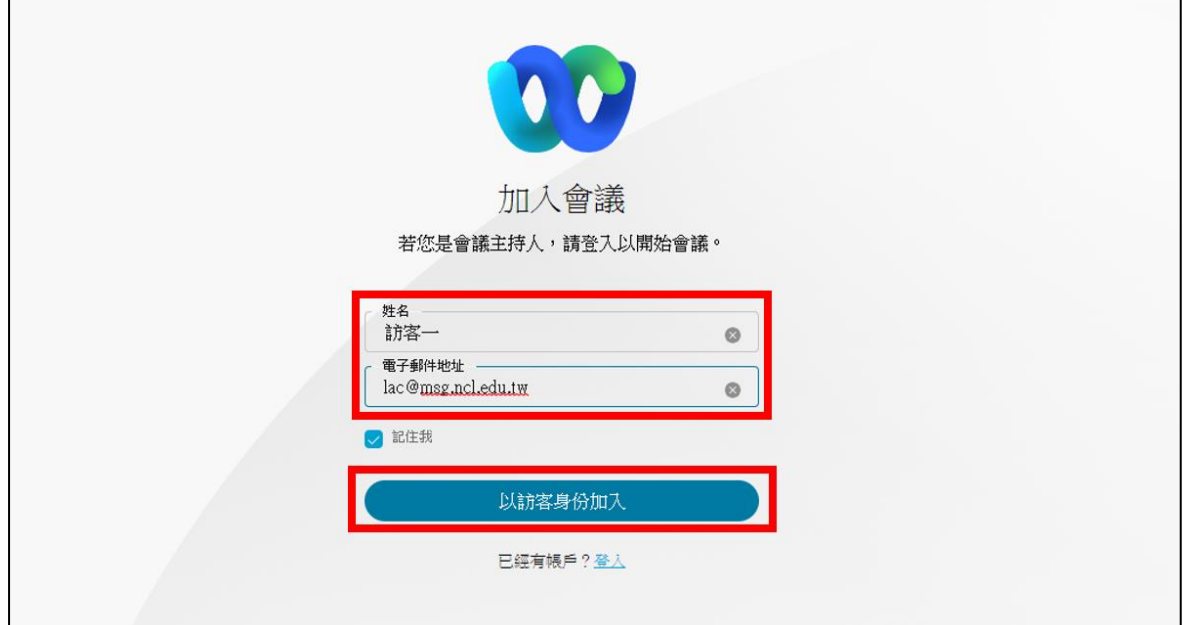

4. 點選「加入會議」:

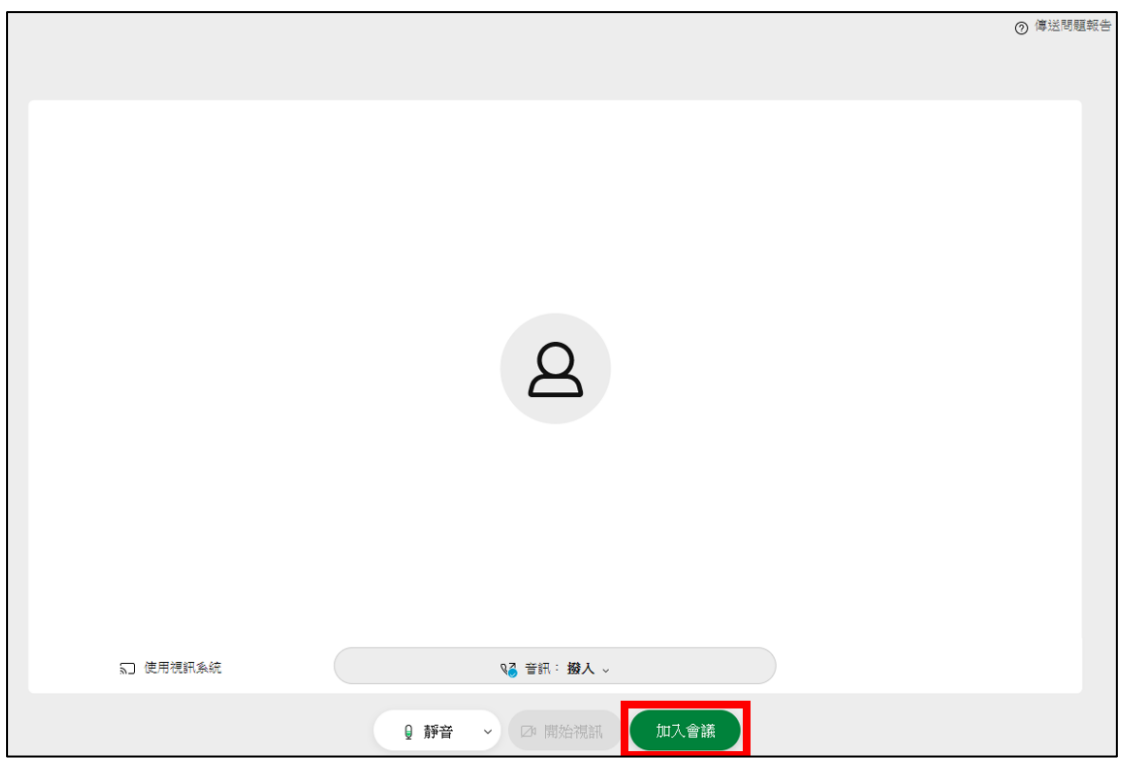

## 5. 不需發言時,可點選「靜音」關閉麥克風:

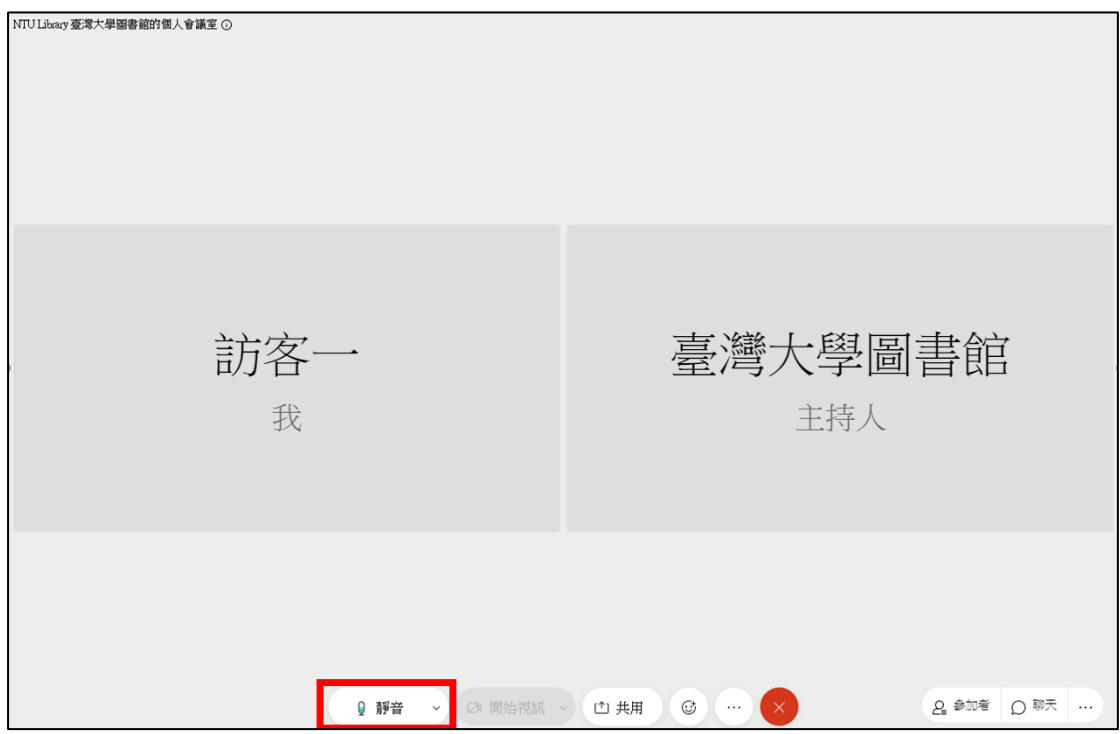